# Bluetooth携帯端末とカーウイングスナビの初期設定手順 (NTTドコモ AQUOS ZETA SH-04F/SH-04H)

NissanConnect **CARWINGS** 

 $AXO-SH-O4F/SH-O4H-17O1$ 

A. ナビゲーションの設定

※オペレータを利用するには、「音声/データ自動機能 | を「同時機能を利用しない | に設定する必要があります。 設定方法はG.オペレータを利用するための設定をご覧ください。

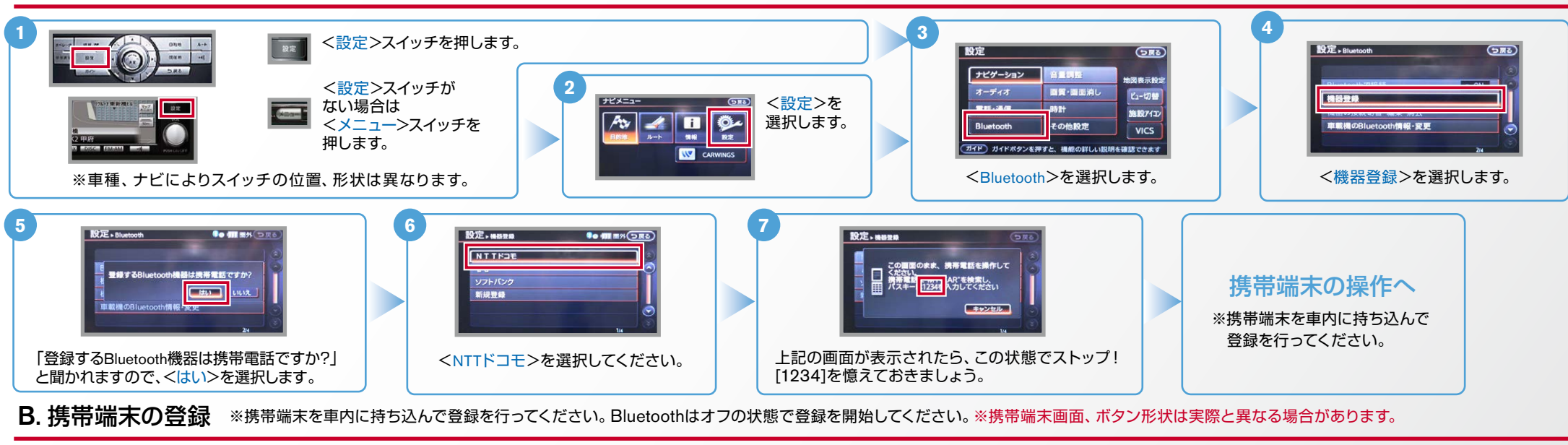

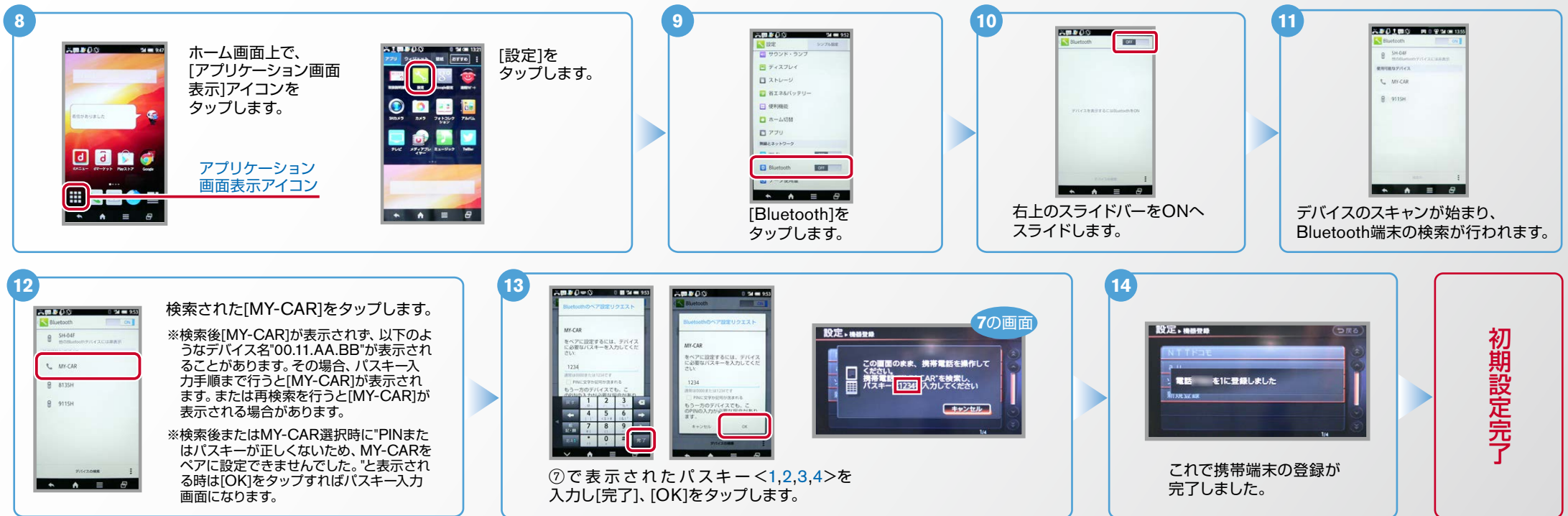

#### Lシトエンジン始動前にBluetoothを「オン」にしておくとナビと携帯端末がすぐにBluetoothでつながります。(BluetoothのOnの方法は"F"をご覧ください。)  $No.2$

**NissanConnect CARWINGS** 

※携帯端末のWi-Fi設定がオンになっているとデータのダウンロードができません。データのダウンロードを行うときは Wi-Fi設定をオフに設定してください。※他のBluetooth機器に接続した場合、再度データ通信設定が必要になります。 C. 携帯端末の登録 (データ通信設定) ※機種によって、携帯端末画面、ボタン形状は実際と異なる場合があります。 ※「CARWINGSのご利用には、NTTドコモ提供インターネット接続サービス"spモード"のご契約が必要です。」 **3 2 1** ホーム画面を ENVANDUOXAR 情報·W ▶ CARWINGS 情報·W·mmery>ネル 情報·W **マルローラ** 80 1171 (つ灰る) \$● ■ 平川 (つ戻る) 。表示しておきます 情報チャンネル ●お気に入り 画面上に[モデム通信 東西情報 CARWINGS この街ガイド ● マイチャンネル リクエスト」と表示された るるぶ・施設情報 地図更新 ※設定操作中に携帯端末が ■レジャーサーチ メール ら、上から下にフリック スリープ状態にならない ハイウェイ情報 音声操作 w オペレータ ■お食事サーチ 实现信托 。してください ように、バックライトの点 ● エコドライブ/ガソリンスタンド 回回自白 VICS交通情報 その他情報 w おまかせ再生開始 同日食品 ダウンロ  $Z = -7$ 灯時間を2分以上に設定し **運作ガイト) ドライブに役立つ情報を選んで情報センターから取得できます** 作ガイト) 携帯電話で情報センターと通信し、景新情報を取得できます **HILDOL** 。ておくことを推奨します  $\mathbb{R} \times \mathbb{Z}$  $A = B$ CARWINGS「情報チャンネル」より、任意のチャンネルのダウンロードを開始します。 **5 4** A10800 030000 「次回から確認しない」のボックスにチェックを入れ、  $997989$ <OK>をタップします。カーウイングスナビゲーション 「モデム通信リクエスト]を と携帯端末がデータ通信を行い、設定が完了します。 。タップしてください モデム通信リクエスト ※一回目のダウンロードは失敗することがあります。 その場合は再度ダウンロードを実施してください。 しっては、デザリン ※お客さまの料金プランによっては、通信料が高額になる  $\mathbf{O}$ **CONTRACTOR** 場合があります。契約通信事業者お客さま窓口にご確認 後、設定してください。

### D. 電話帳転送設定 ※携帯端末画面、ボタン形状は実際と異なる場合があります。

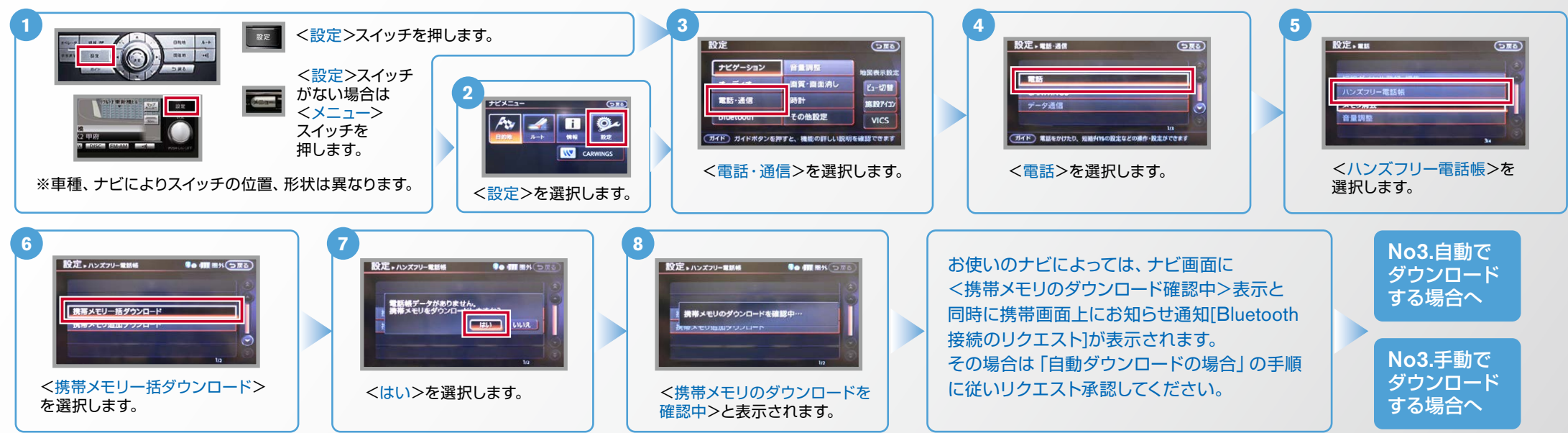

 $No.3$ 

D

0006

![](_page_2_Picture_1.jpeg)

**Commercial** 

**La statute** 

. . . . . .

 $n n$ 

 $n = 1$ 

**MO SHE** 

 $-1700$ 

2345678901

1 全 件 件 - 「一」 の の 場 場 合 合

D. 電話帳転送設定 つづき ヒ<mark>シ</mark>ト エンジン始動前にBluetoothを「オン」にしておくとナビと携帯端末がすぐにBluetoothでつながります。(BluetoothのOnの方法は"F"をご覧ください。) **9 10 11 9 ご注意** 自 動 で ダ ウ ン ロ ー ド す る 場 合 自動ダウンロードの場合 – 自動ダウンロードの場合 自動ダウンロードの場合 さんじゅう こうしゃ しゅうしょく しゅうしょく しゅうしょく しゅうしょく しゅうしゅう しゅうしゅう しゅうしゅう しゅうしゅう しゅうしゅう しゅうしゅう しゅうしゅう しゅうしゅう しゅうしゅう しゅうしゅう ·<br>設定\*ハンズフリー電話板 ナビ画面にく携帯メモリのダウンロード確認中>  $[OK]$ をタップし 画面上に[Bluetooth この画面のまま、携帯電話を<br>操作してください。<br>機器名"MY-CAR を選択し、携帯電話から転<br>場"ATMIME VENTAR (#1, デバキ) Bluetooth[ が表示されている間にリクエスト承認を行ってく ますと、電話帳ダ 接続リクエスト1と表  $\frac{6}{\text{max}}$  and ださい。承認がこなければ、15秒ほどでナビは 接続リクエ ウンロードが開始  $\mathbf{S}$ 示されたら、上から 右下画面に遷移します。右画面が表示された場 スト】を  $\bullet$ 。されます 合は、一旦<キャンセ 下にフリックしてくだ タップして ル>していただき、再 「この画面のまま、携帯電話を操 **Dave** 。さい 。ください ※「次回から表示しない」 | 医のまま、<mark>洗手電話を</mark><br>J てください。<br>S MY CAR を選択し、機器電話から<br>S M残器メモリを送信してください 度く携帯メモリー括ダ 作してください。」と表示されま にチェックしますと9~ ※手順9で旬の画面が表示  $\mathbb{R} \times \mathbb{R}$ 医反应 ウンロード>を実施し **CISCOL** すので、この状態でストップ。携 **11が不要になります。**  $500E$ 。される場合もあります -----。てください 帯端末の操作を行います。 **10 12 13 13 13 13 14 14 11** AB200 09419 ホーム画面で **INDO**<br><mark>In</mark> Dellays **DIE** (1970) 1 OVOT アプリケーション画面[  $\mathfrak{m} \mathfrak{m}$  -m **SE** 連絡先を表示し、 ドコモ[  $W - 15$  $rac{1}{2}$ 表示]アイコンを 連絡先一覧から ■をタップ

D

電話帳1 をタップ 。します

![](_page_2_Figure_3.jpeg)

。タップします

アプリケーション

![](_page_2_Picture_4.jpeg)

**OR KIS** 

 $BB = BC$ 

**DW tm** 

 $\frac{1}{2} \frac{1}{2} \frac{$ www.mes 送信したい 連絡先を 。タップします

![](_page_2_Picture_5.jpeg)

します。

1234567890

グループなし

ノ <mark>nein</mark><br>ブリセット開信賞

 $12 - 7$ 

![](_page_2_Picture_6.jpeg)

[共有]を 。タップします

1

![](_page_2_Picture_682.jpeg)

### $No.4$

![](_page_3_Picture_1.jpeg)

#### ※この手順は初期設定時には必要ありません。 ※携帯端末画面、ボタン形状は実際と異なる場合があります。 E. 接続機器の切断方法

![](_page_3_Figure_3.jpeg)

### F. BluetoothのOn/Off の方法 ※この手順は初期設定時には必要ありません。

![](_page_3_Figure_5.jpeg)

## G. オペレータを利用するための設定

![](_page_3_Picture_360.jpeg)

※Bluetoothの設定方法、登録手順についての問い合わせ先:カーウイングスお客さまセンター 0120-981-523 9:00~17:00 (年末年始を除く) 携帯端末、PHSからもご利用いただけます。